## **Cmap Tools 3™ – beta release**

*Sommarie note illustrative* – di Marco Guastavigna

## **Premessa**

 $\overline{a}$ 

Poiché il programma è in beta test, preferisco mantenere per ora invariata la documentazione relativa alla versione attualmente distribuita in forma completa ([http://www.noiosito.it/cmap.htm\)](http://www.noiosito.it/cmap.htm) e in questa sede pertanto non ripeterò quanto già illustrato in quella occasione<sup>1</sup>, limitandomi a segnalare le novità essenziali. Si tenga conto del fatto che la mia attenzione va alla versione per Windows, perché è quella più probabilmente testata: il software è tuttora comunque prodotto per più piattaforme (Linux™, Mac™, Solaris™).

## **Aspetti generali, con un occhio alle novità**

A installazione avvenuta il programma chiede una-tantum all'utente di *identificarsi*; a ciò segue la prima videata, riprodotta in figura e che testimonia dello sforzo di *rendere l'interfaccia più sempli-* $ce^2$  $ce^2$ :

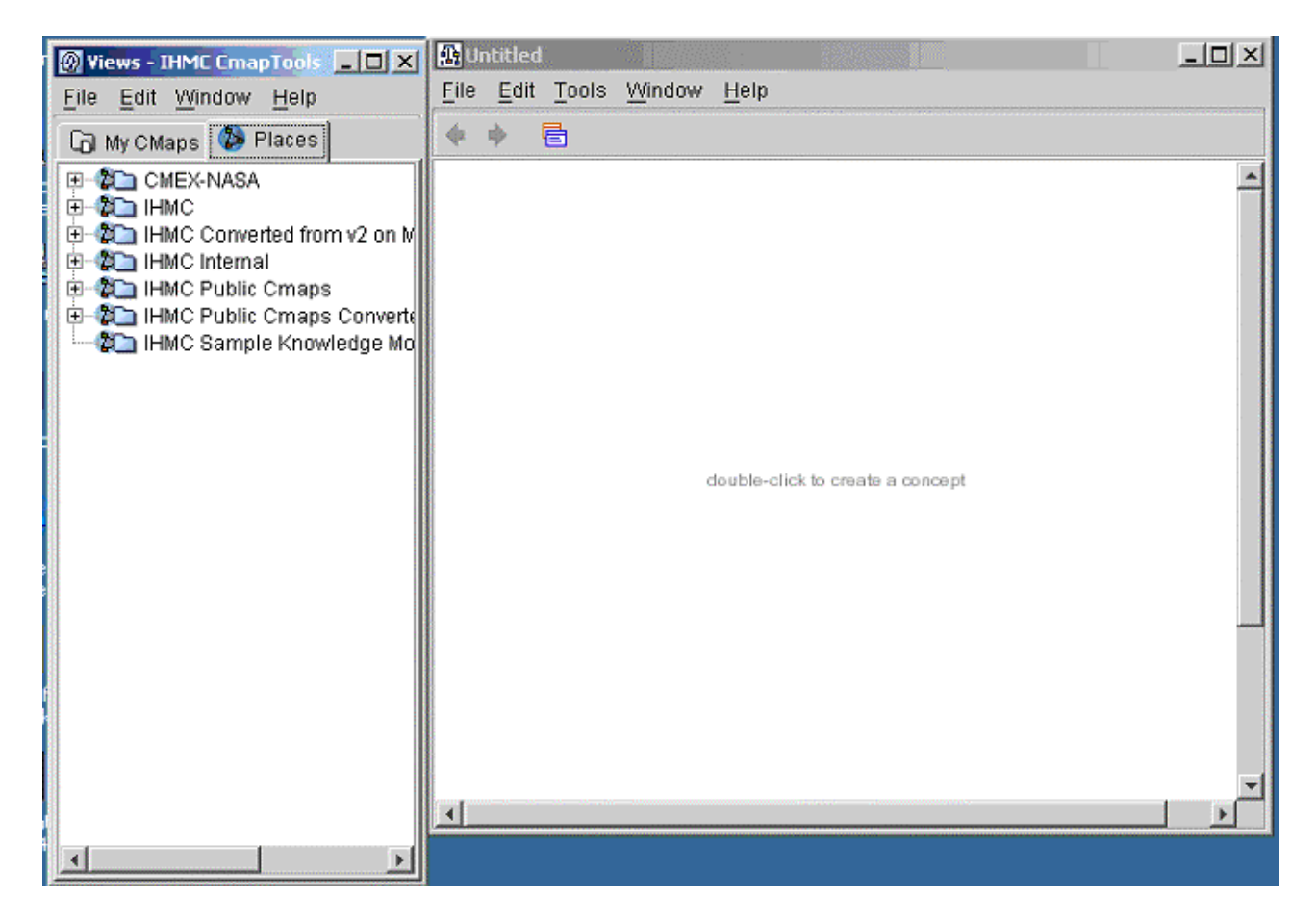

a. nella finestra a destra, riservata alla mappa vera e propria, compare un preciso *suggerimento* su come fare per creare il primo concetto;

<span id="page-0-1"></span><span id="page-0-0"></span><sup>1</sup> Per esempio, le indicazioni relative alla produzione di nodi e alla loro connessione, che sono rimaste le medesime. 2 <sup>2</sup> E più conforme agli standard; a differenza della versione precedente, in questa è attivo il tasto esterno (destro) del mouse, e di conseguenza è utilizzabile il meccanismo dei menu contestuali.

- b. nella parte destinata ai progetti, la finestra delle Views, apprezziamo che il lavoro *in locale* (linguetta My CMaps) sia ben distinto da quello in rete (linguetta *Places*).
- c. è adottata in modo uniforme la *metafora delle cartelle*;
- d. non si apre più in automatico la fastidiosa finestra dell'Help.

moltiplicarsi di oggetti disponibili (e mobili!) mi sembra da una parte poter, forse, rendere più flessibile il lavoro, dall'altra, più probabilmente poter essere fonte di disorientamento per qualche utente. *Se si vuole evitare questa pioggia di finestre è comunque possibile ciccare sui + a sinistra*. Se clicchiamo su una delle cartelle contenenti le mappe in rete, si apre una nuova finestra, e questo

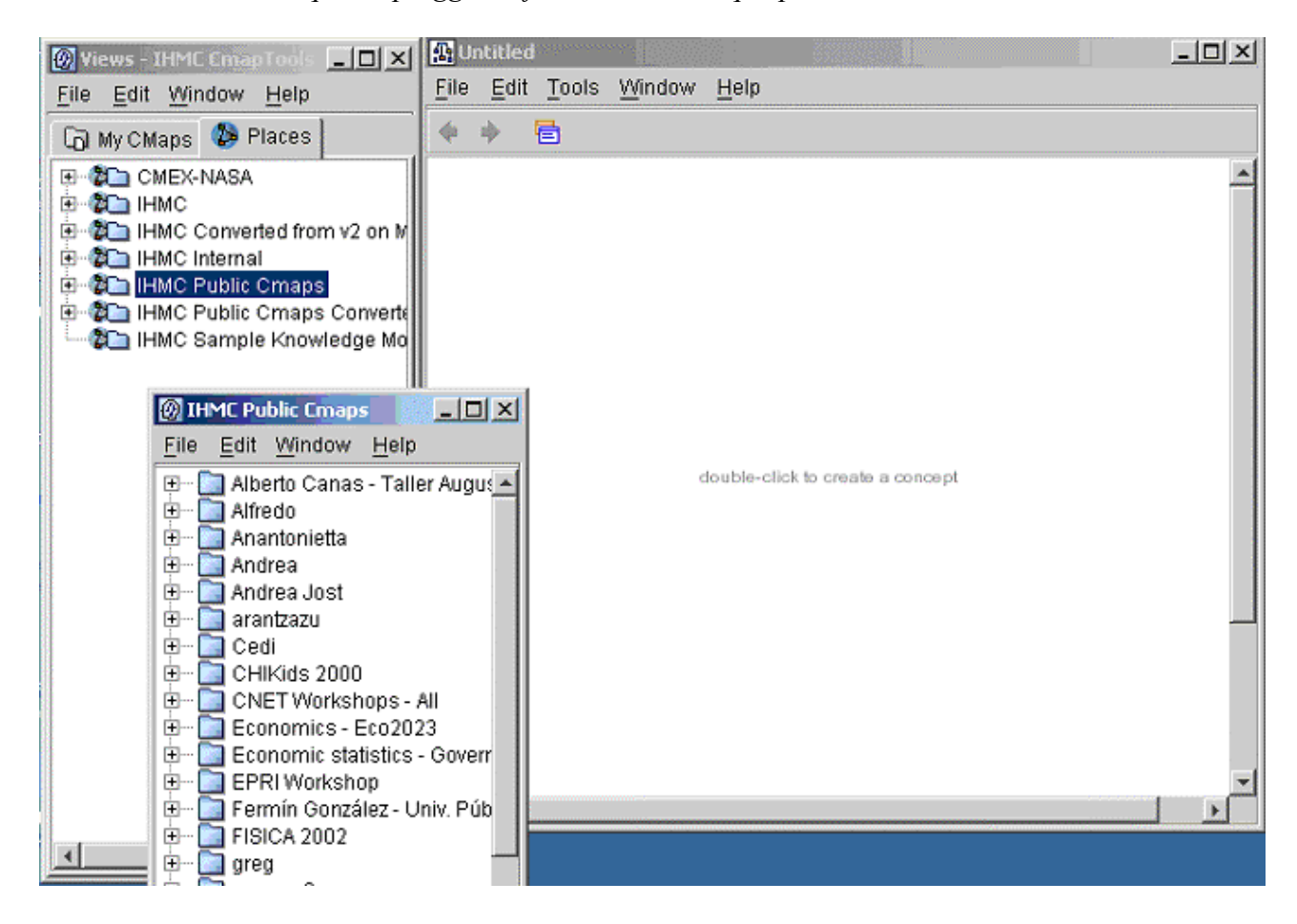

Le *mappe prodotte con la versione precedente* e collocate in rete del progetto IHMC sono state "convertite" e collocate nelle cartelle di un apposito server. Se ne attiviamo una, assistiamo a una nuova pioggia di finestre, per cui valgono le precedenti considerazioni l'avvertenza sull'uso del + a sinistra. Al momento, poi, sembrano *non esserci protezioni*, per cui ciascuno

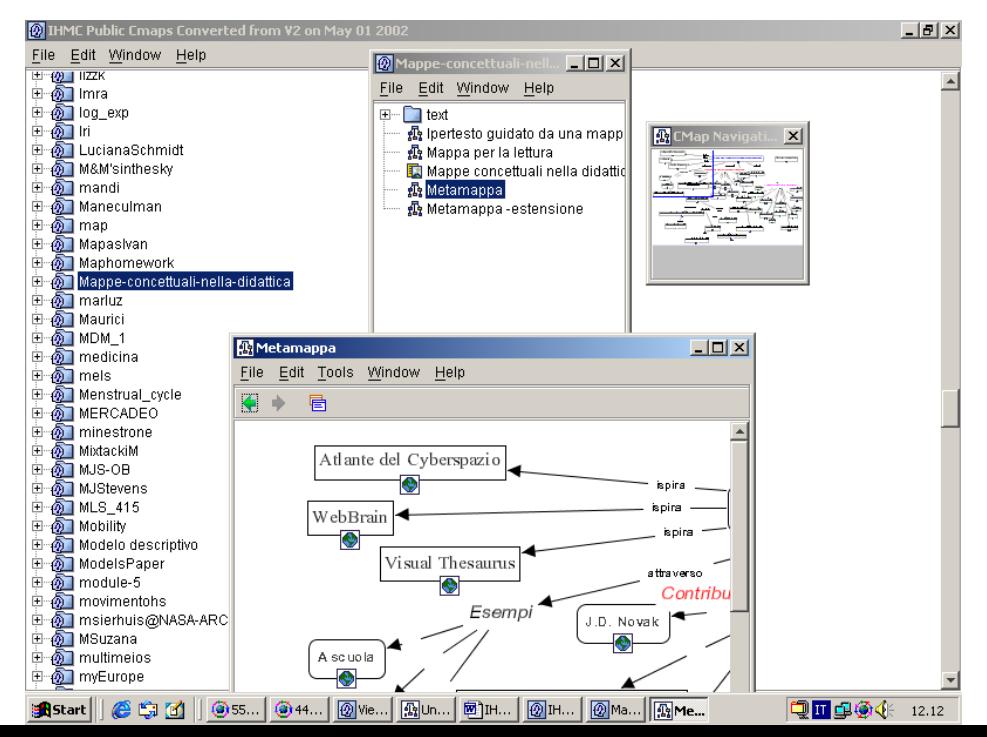

potrebbe intervenire sul lavoro degli altri. Non vi sono comunque effetti sulle mappe salvate come pagine WEB. *Non sono disponibili opzioni di protezione* via password e nemmeno la possibilità di passare dall'editing al browsing di un lavoro.

Molto efficiente è il "*Navigator*", che consente di scorrere più facilmente una mappa, agendo su porzioni della stessa:

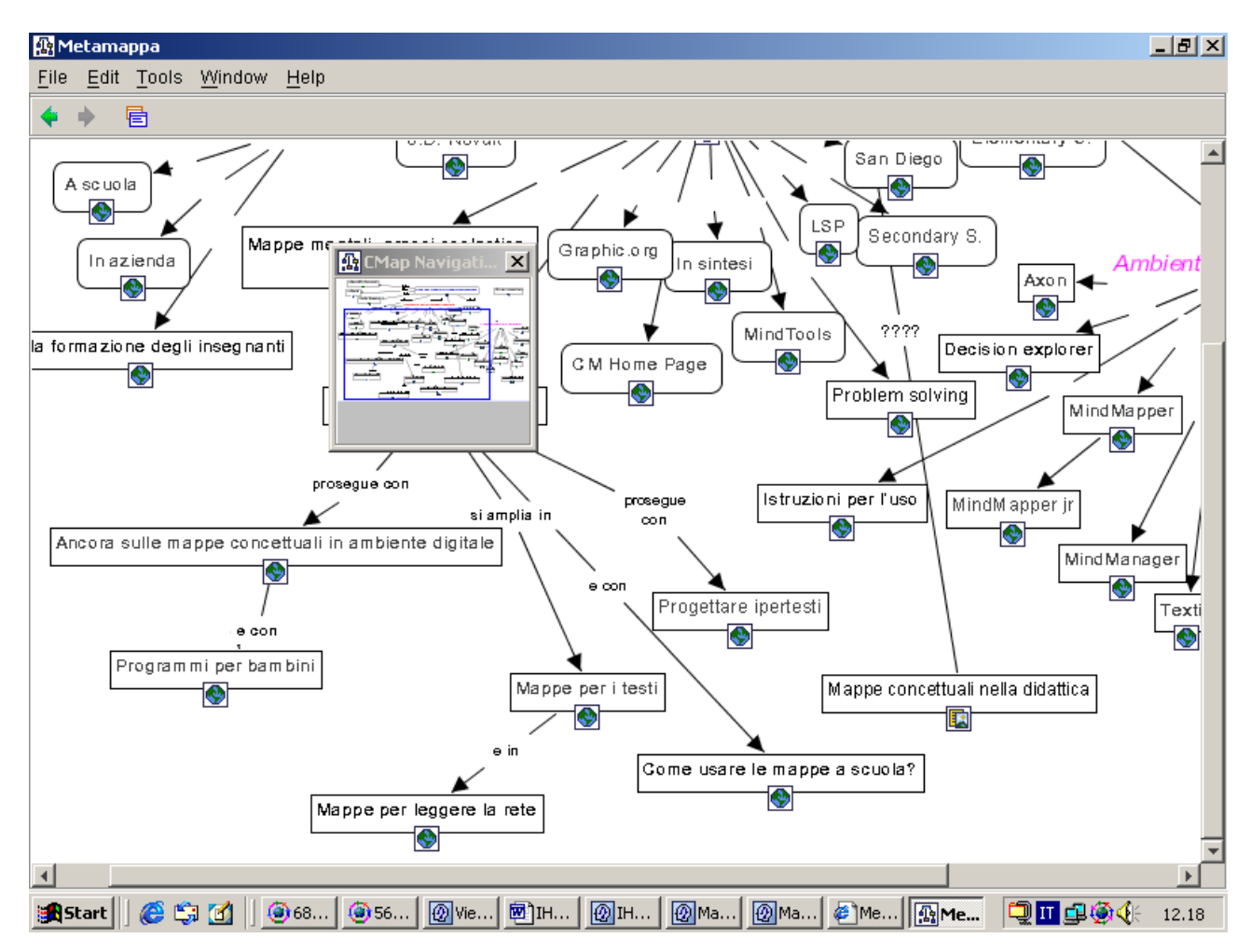

Come già accennato, la *logica operativa di fondo è rimasta la medesima*.

Nella versione precedente però si doveva in primo luogo definire un progetto, mentre *ora si lavora modo più semplice*. *in*

File/New Folder. Il vincolo di creazione o selezione di un Folder prima di poter realizzare una mappa permane su alcuni server, non per IHMC Public Cmaps. In locale (My Cmaps) *è infatti possibile elaborare direttamente una mappa* (File/New Map) senza definire preventivamente nulla e i vecchi "progetti" (Project) sono trattati come cartelle (Folder) –

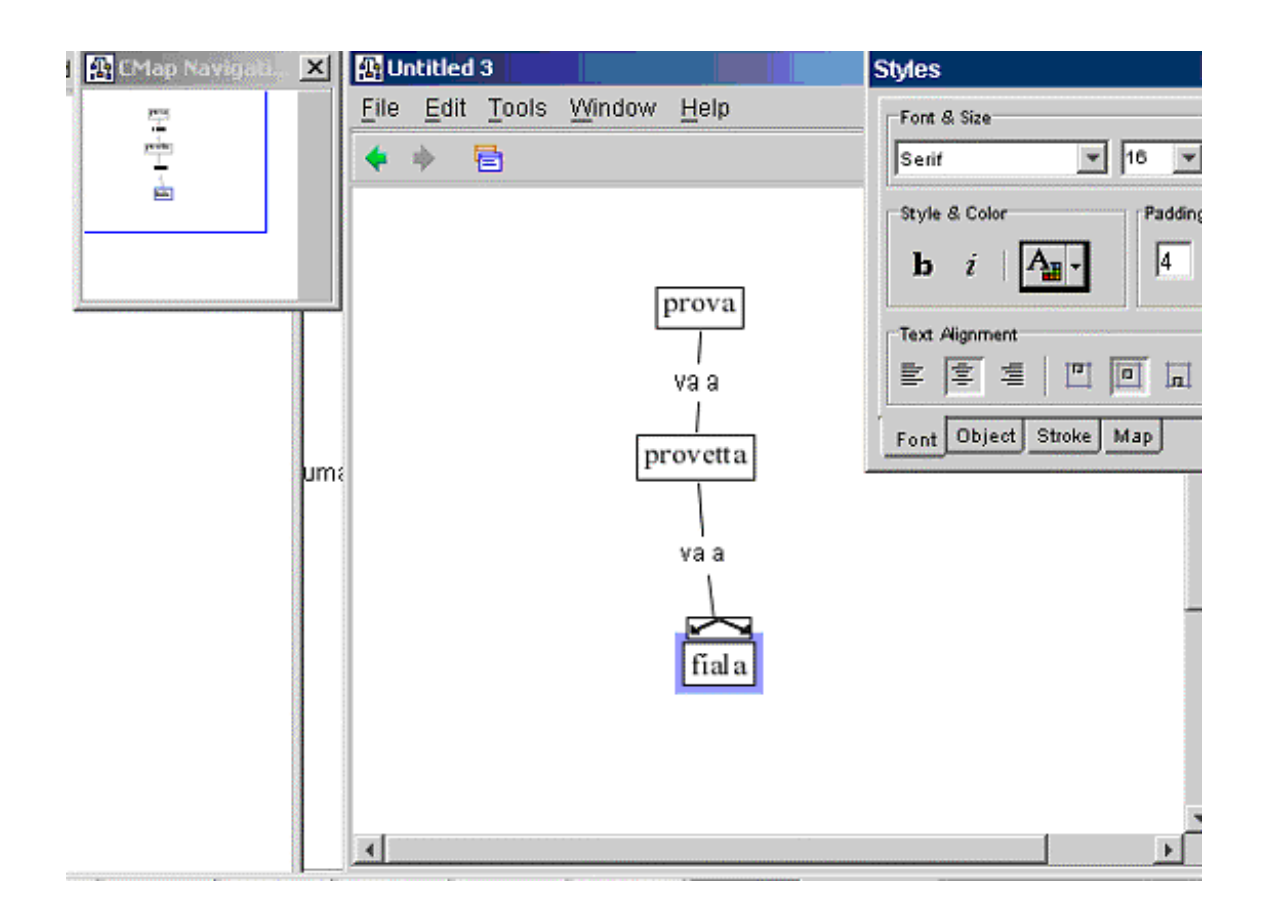

L'immagine precedente fa vedere che:

- *le attribuzioni tipografiche dei concetti* si possono definire molto intuitivamente, dal momento che compare in automatico la tavolozza "Styles";
- il Navigator compare anche in sede di produzione della mappa.

<span id="page-4-0"></span>Vediamo ora come *associano risorse a un concetto*. Anche in questo caso le modalità operative sono state semplificate. *È infatti possibile trascinarle su di un concetto direttamente del Desktop o da una cartella della finestra Views,* ovviamente dopo avercele collocate.

Quindi bisogna *collocare le risorse che si vogliono usare sul Desktop o all'interno del Folder di riferimento nella finestra Views*. Da qui sarà possibile trascinarle direttamente sui concetti. E quindi:

a. Le *risorse generiche* relative a un lavoro si aggiungono alle cartelle della finestra Views attivando File/Add Resource(s) nella finestra medesima: si apre un box di dialogo nel quale consigliamo di attivare More Options, come in figura; la struttura e le funzioni proposte sono simili a quelle della versione precedente.

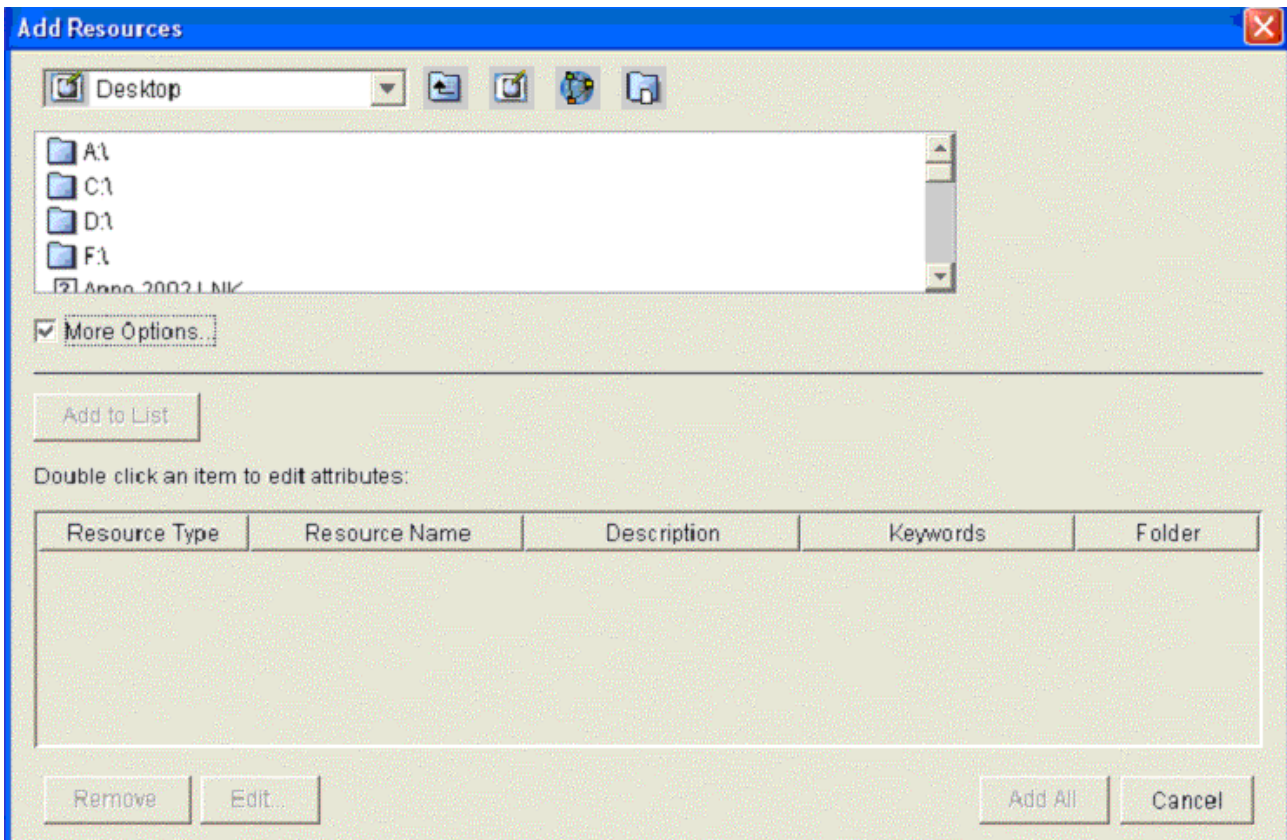

Sottolineiamo quindi solo la funzione di due icone:

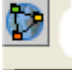

Places ci porta a lavorare sulla rete accesso alle risorse di rete,

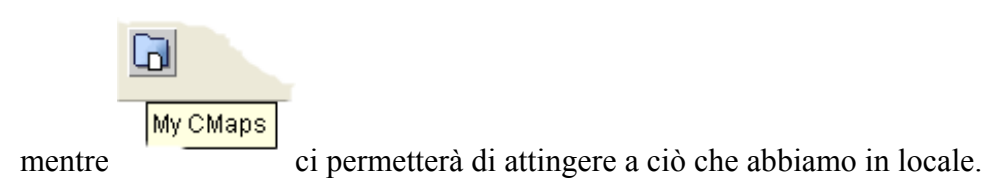

b. Le *risorse di rete* si aggiungono nelle cartelle della finestra Views attivando File/Add Url nella finestra stessa. Si apre il seguente box di dialogo:

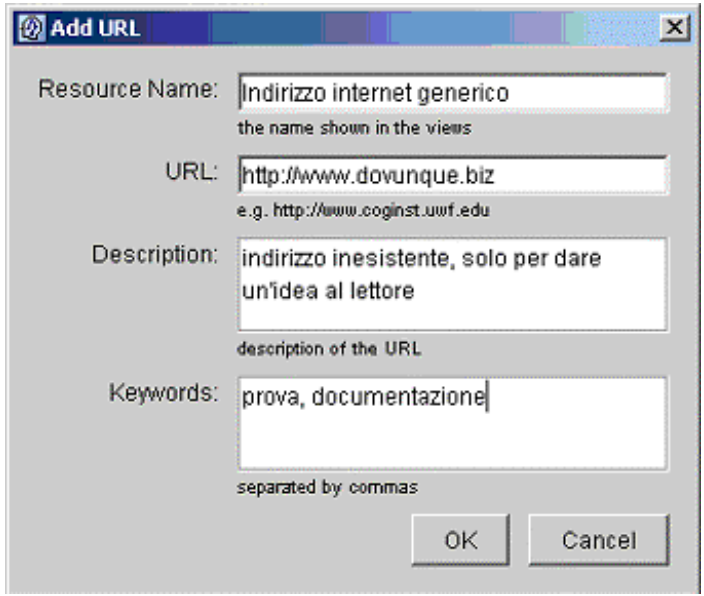

La struttura logica è rimasta anche in questo caso la stessa della versione precedente; in più è possibile associare alla risorsa parole-chiave per una successiva sua ricerca.

Per connettere le risorse ai concetti, oltre al drag and drop., è possibile selezionare il nodo che interessa e poi attivare Edit/Edit Resources nei menu della mappa.

Si apre una finestra simile alla precedente, ripresa in figura, dalla quale è possibile selezionare quanto interessa collegare. Si badi che il pulsante che realizza l'operazione è Update

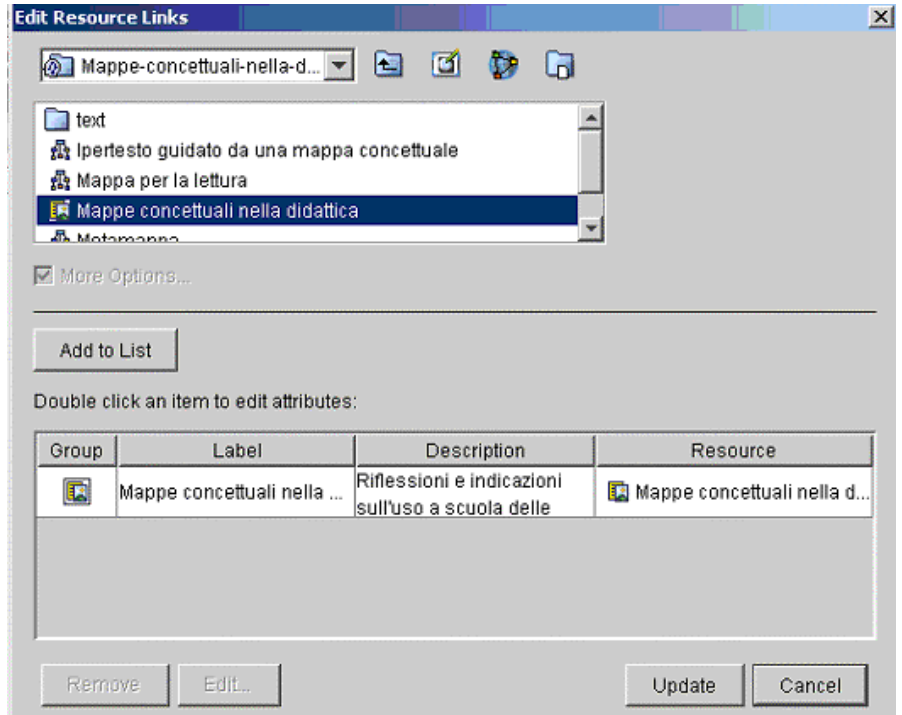

Anche qui è molto importante imparare a manovrare con le due icone [precedentemente](#page-4-0) segnalate.